## HVB eFIN 4 - Kartenleser einrichten

Die Ersteinrichtung des Kartenlesers erfolgt bei der HBCI-Kontoeinrichtung. Die Einstellungen sollten wie folgt gewählt werden:

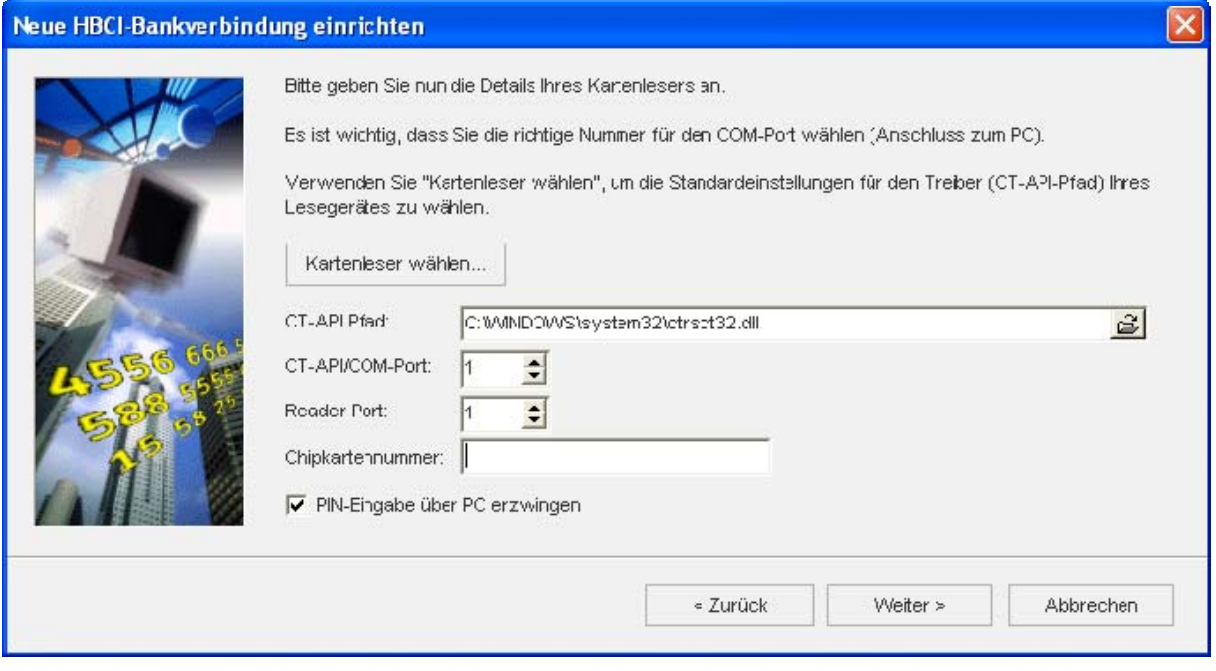

Über den Button wird der CT-API Pfad automatisch ermittelt. Die Chipkartennummer steht auf Ihrer HVB HBCI-Karte und muss entsprechend eingetragen werden.

Als nächstes muss der Pfad zum Signaturtreiber eingestellt werden. Dieser wird in der Regel automatisch ermittelt und unterscheidet sich bei 32bit und 64bit-Systemen:

- 32bit: C:\Programme\REINER SCT\cyberJack\ZkaSigApi.dll
- 64bit: C:\Programme (x86)\REINER SCT\cyberJack\ ZkaSigApi.dll

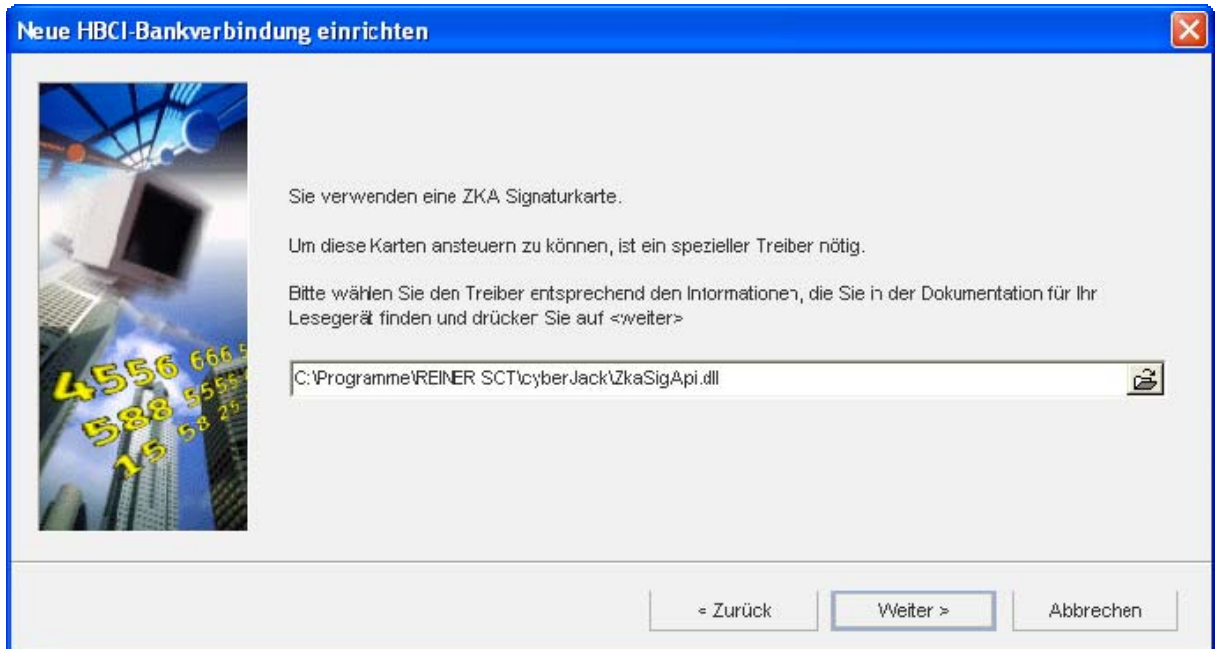

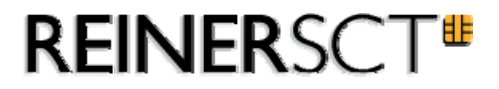

Um die Einstellungen nach der Einrichtung des Kontos zu ändern oder um die Einstellungen zu überprüfen, klicken Sie mit der rechten Maustaste auf des entsprechenden Kontos und wählen Sie die PIN/TAN-Verwaltung aus.

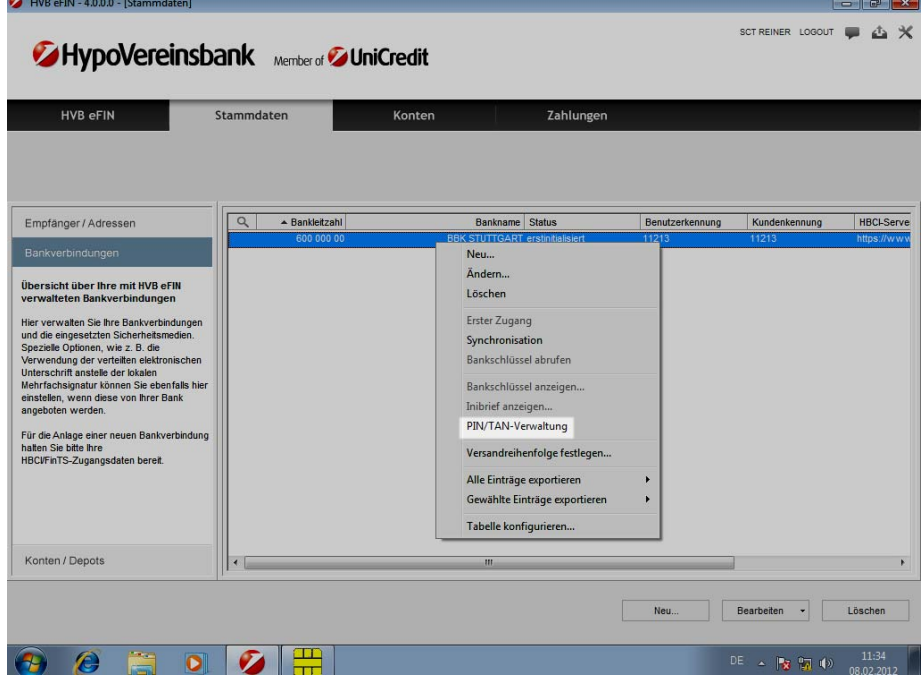

Unter dem Reiter Sicherheitsmedium (Einstellungen) finden Sie alle Informationen und Einstellungen nochmals zusammengefasst:

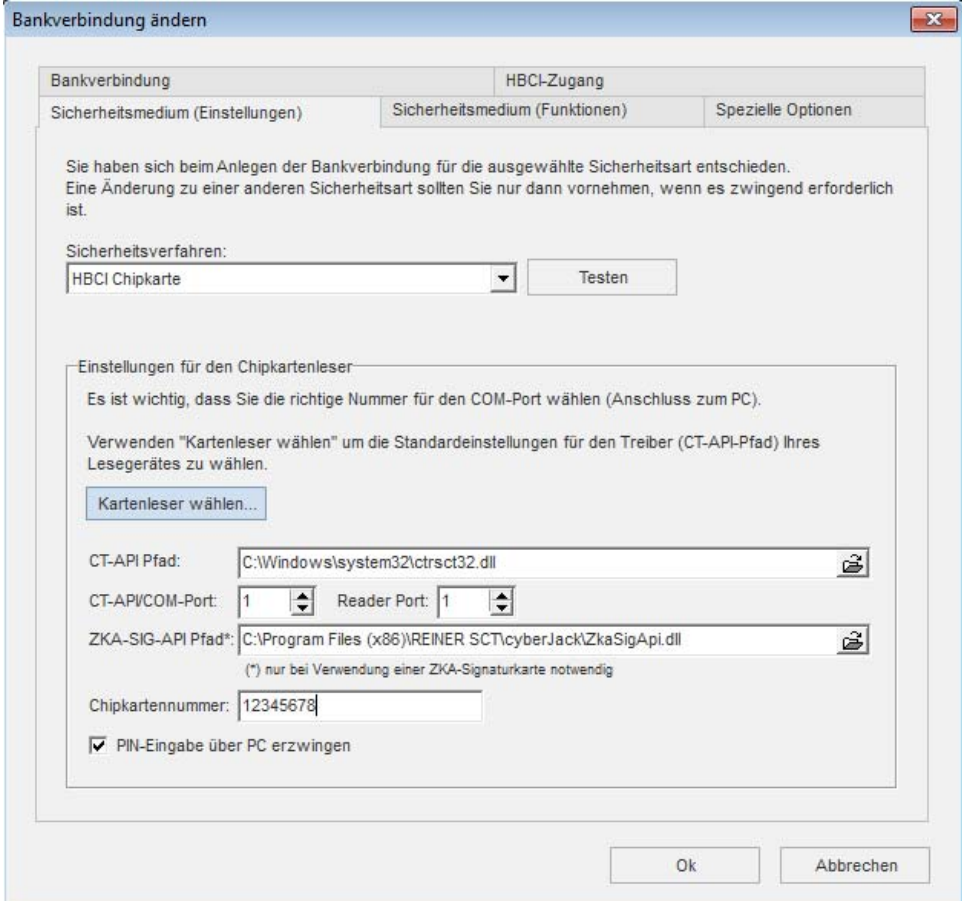